## 部署

快速入门

文档版本 02 发布日期 2024-07-01

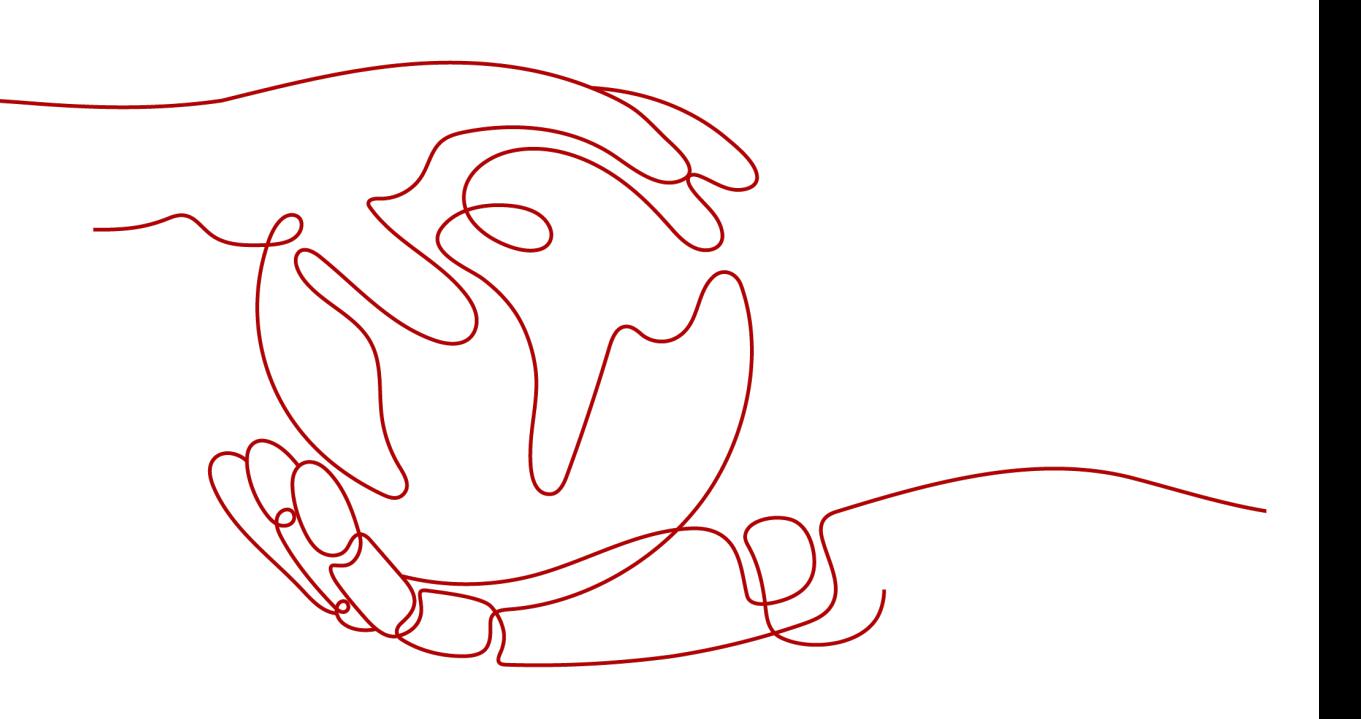

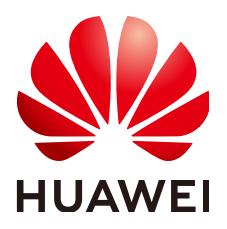

#### 版权所有 **©** 华为云计算技术有限公司 **2024**。 保留一切权利。

非经本公司书面许可,任何单位和个人不得擅自摘抄、复制本文档内容的部分或全部,并不得以任何形式传 播。

#### 商标声明

**SI** 和其他华为商标均为华为技术有限公司的商标。 本文档提及的其他所有商标或注册商标,由各自的所有人拥有。

#### 注意

您购买的产品、服务或特性等应受华为云计算技术有限公司商业合同和条款的约束,本文档中描述的全部或部 分产品、服务或特性可能不在您的购买或使用范围之内。除非合同另有约定,华为云计算技术有限公司对本文 档内容不做任何明示或暗示的声明或保证。

由于产品版本升级或其他原因,本文档内容会不定期进行更新。除非另有约定,本文档仅作为使用指导,本文 档中的所有陈述、信息和建议不构成任何明示或暗示的担保。

### 华为云计算技术有限公司

地址: 贵州省贵安新区黔中大道交兴功路华为云数据中心 邮编:550029

网址: <https://www.huaweicloud.com/>

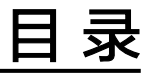

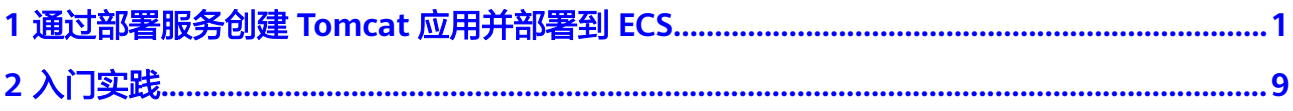

# <span id="page-3-0"></span>**1** 通过部署服务创建 **Tomcat** 应用并部署到

部署服务为用户提供可视化、自动化且丰富的部署步骤,有助于用户制定标准的部署 流程,降低部署成本,提升发布效率。

本节选择在主机部署场景下,以最常用到的"**Tomcat**应用部署"为例,实现在主机上 部署Tomcat应用。下面将对部署服务的操作步骤进行说明,以帮助您快速上手部署操 作。

#### 准备工作

- 已有可用项目,如果没有,请先创建项目,参考新建 **[CodeArts](https://support.huaweicloud.com/usermanual-devcloud/codearts_01_0027.html)** 项目。
- 具有创建应用的权限,参考编辑<mark>权限管理</mark>。
- 已经编译完成的软件包。

#### 须知

在"选择部署来源"步骤时, 有"制品仓库"和"构建任务"两个选项, 由于本 例中选择的是**"制品仓库"**,所以应该提前准备好已编译完成的软件包。如果选 择**"构建任务"**,则不需要准备软件包。

#### 创建主机集群并添加主机

- 步骤**1** 进入软件开发生产线首页,单击目标项目名称,进入项目。
- 步骤**2** 进入基础资源管理。

单击菜单"设置 **>** 通用设置 **>** 基础资源管理",默认进入"主机集群"页面。

#### 说明

或单击菜单"**持续交付 > 部署"**,进入项目下部署服务界面。单击"**基础资源管理"**默认进入 "主机集群"页面。

步骤**3** 创建主机集群并添加主机。

1. 单击菜单"设置 **>** 通用设置 **>** 基础资源管理",默认进入"主机集群"页面。

**ECS**

#### 2. 单击"新建主机集群",填写以下信息后,单击"保存",完成主机集群的创 建。

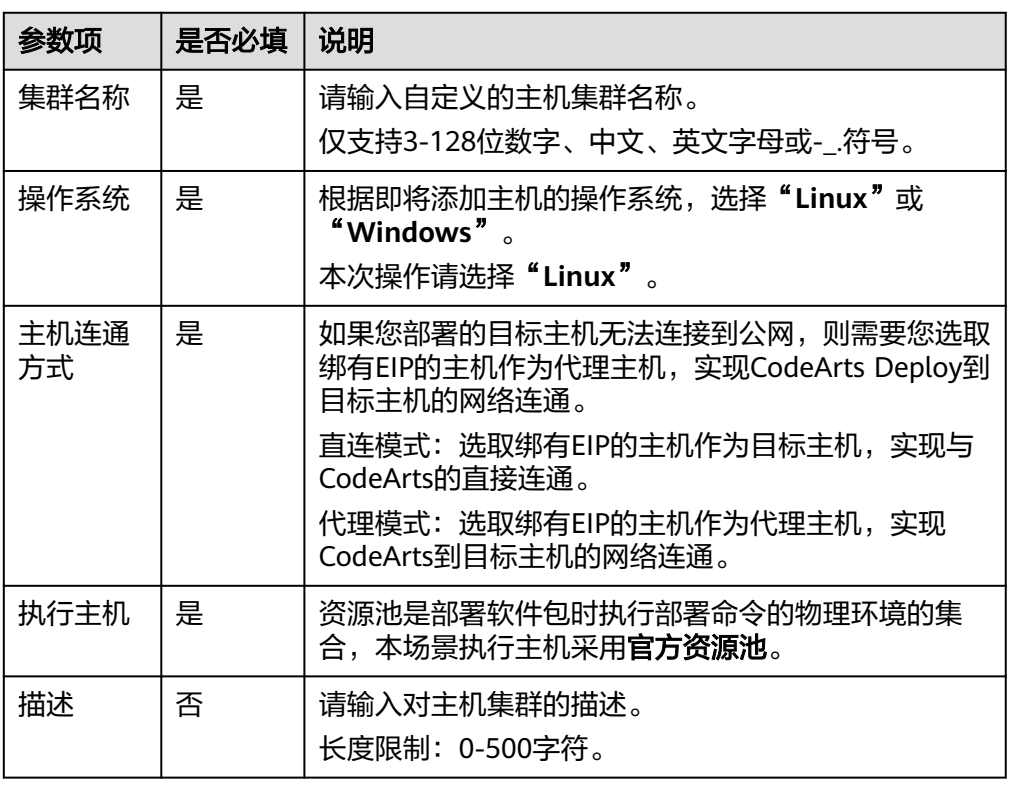

3. ( 以Linux系统目标主机为例 ) 单击**"添加或导入主机 "**, "**选择添加方式** "选择 "**通过IP手动添加**",填写以下信息后,单击**"确定"**,完成目标主机的创建。

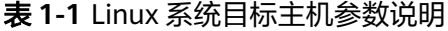

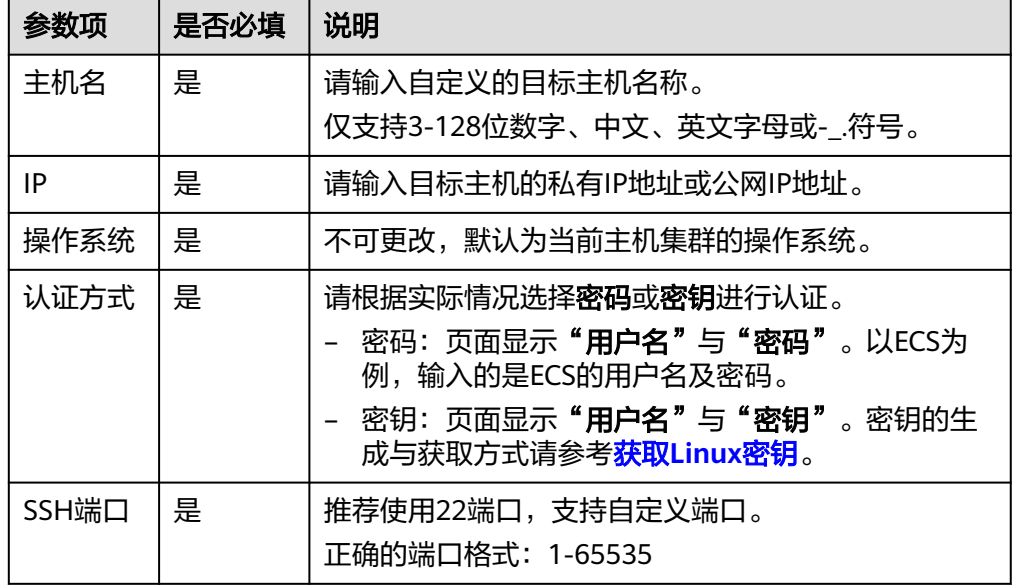

4. 单击某个主机操作列的 图标,即可启动该主机进行连通性验证操作。

**----**结束

#### 创建应用

步骤**1** 单击菜单"持续交付 **>** 部署",进入项目下部署服务界面。

- 步骤**2** 新建部署应用。
	- 1. 单击"新建应用",进入"基本信息"页面,可根据需要修改名称、描述、执行 主机等基本信息。
	- 2. 完成应用基本信息的编辑后,单击"下一步",进入选择部署模板页面。 此处选择"**Tomcat**应用部署"模板,单击"确定"。

说明

以下为Tomcat应用部署模板的初始化步骤及其参数说明,如需了解更多步骤详情可参考<mark>部署步</mark> [骤详解](https://support.huaweicloud.com/usermanual-deployman/deployman_hlp_1041.html)。

#### **----**结束

#### 创建环境并导入主机

- 步骤**1** 创建部署环境并导入主机集群中的主机。
	- 1. 切换到"环境管理"页签,单击"新建环境"。
	- 2. 编写环境名称、操作系统、描述等基本信息后,单击"保存",完成环境的创 建。
	- 3. 切换到环境中"资源列表"子页签,单击"导入主机"。
	- 4. 系统已自动筛选符合当前环境的所有集群,在弹框中选择目标主机集群,单击某 个主机操作列的 图标,即可将该主机导入环境中。

**----**结束

#### 配置应用部署步骤并部署应用

步骤**1** 配置应用部署步骤。

切换到"部署步骤"页签,单击"编辑"对部署步骤进行参数配置。

1. 安装JDK

表 **1-2** 安装 JDK 参数说明

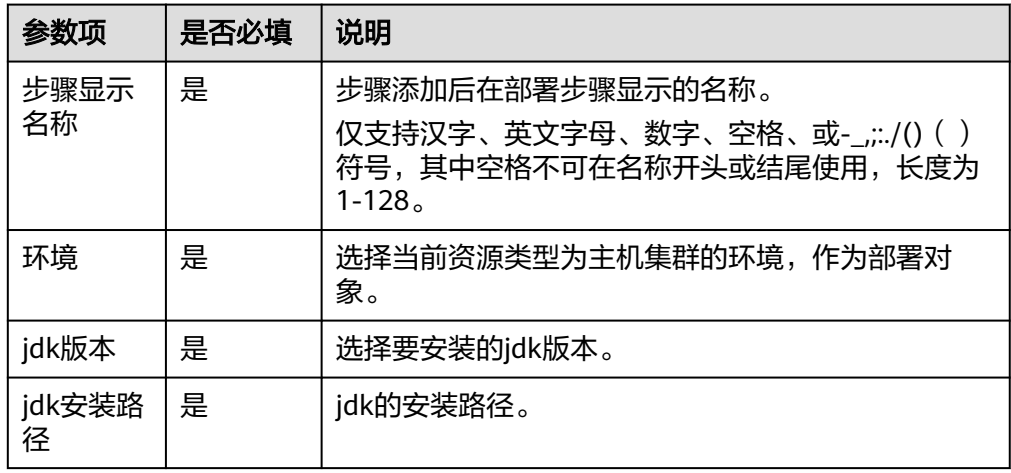

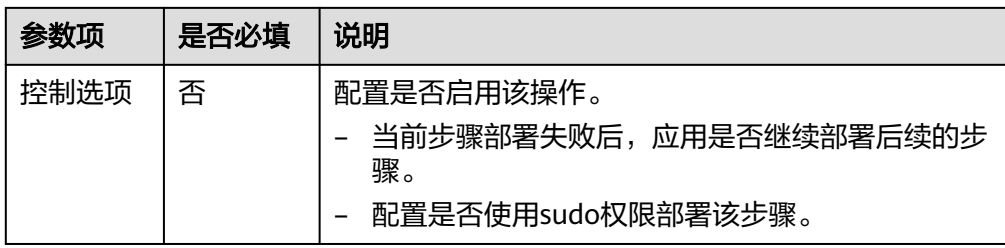

#### 2. 安装Tomcat

#### 表 **1-3** 安装 Tomcat 参数说明

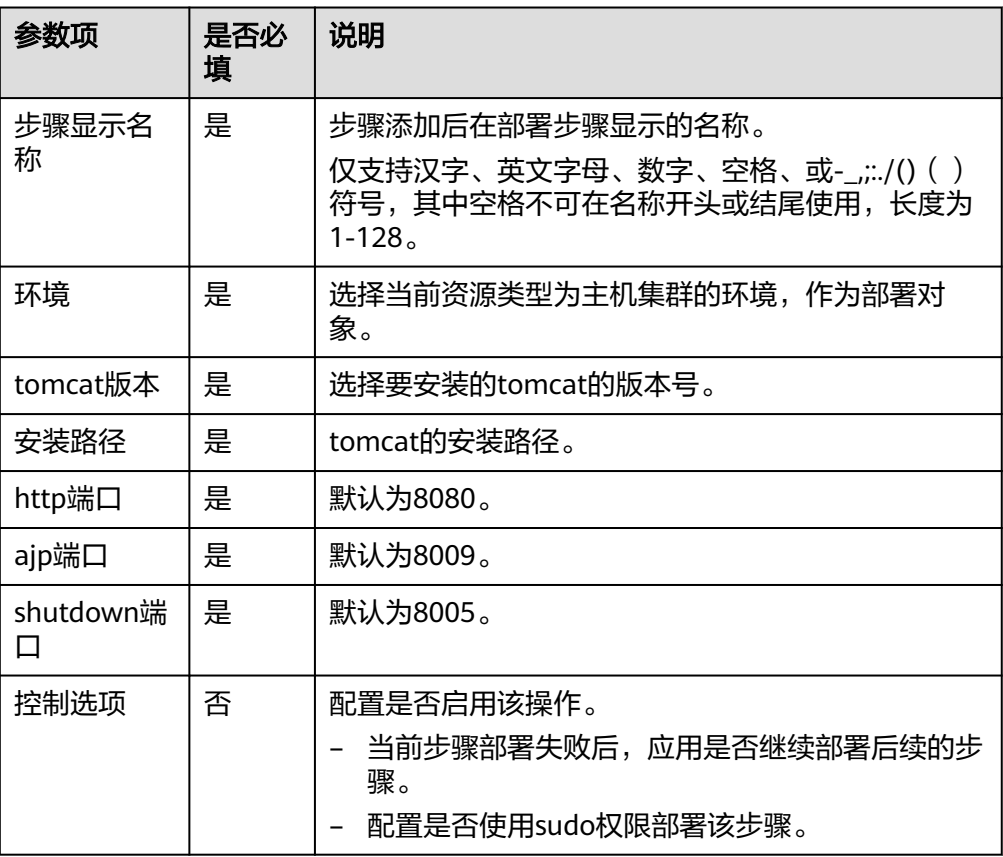

#### 3. 停止Tomcat服务

#### 表 **1-4** 停止 Tomcat 服务参数说明

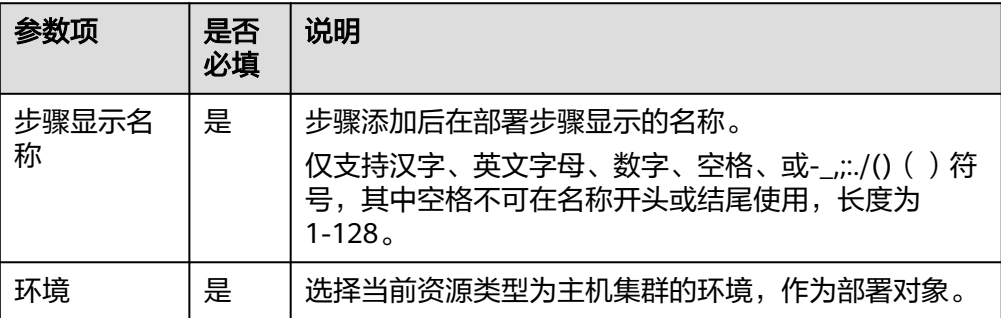

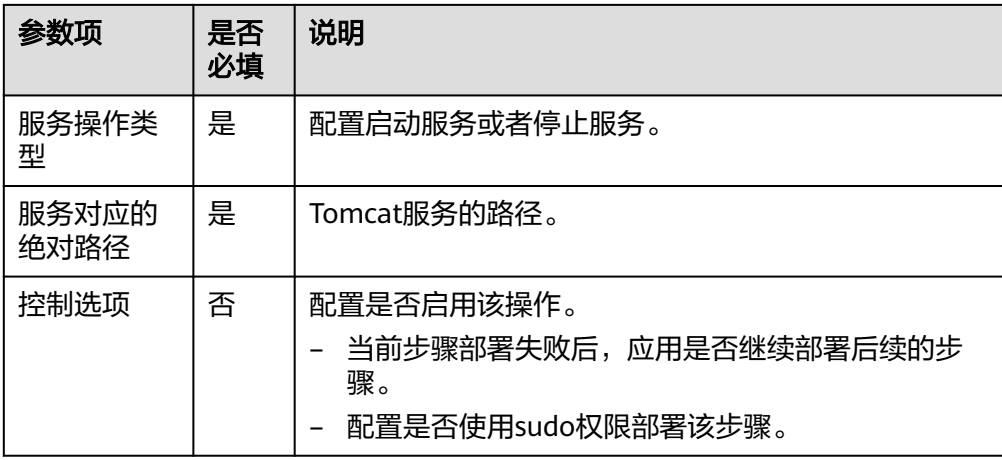

4. 选择部署来源

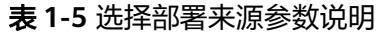

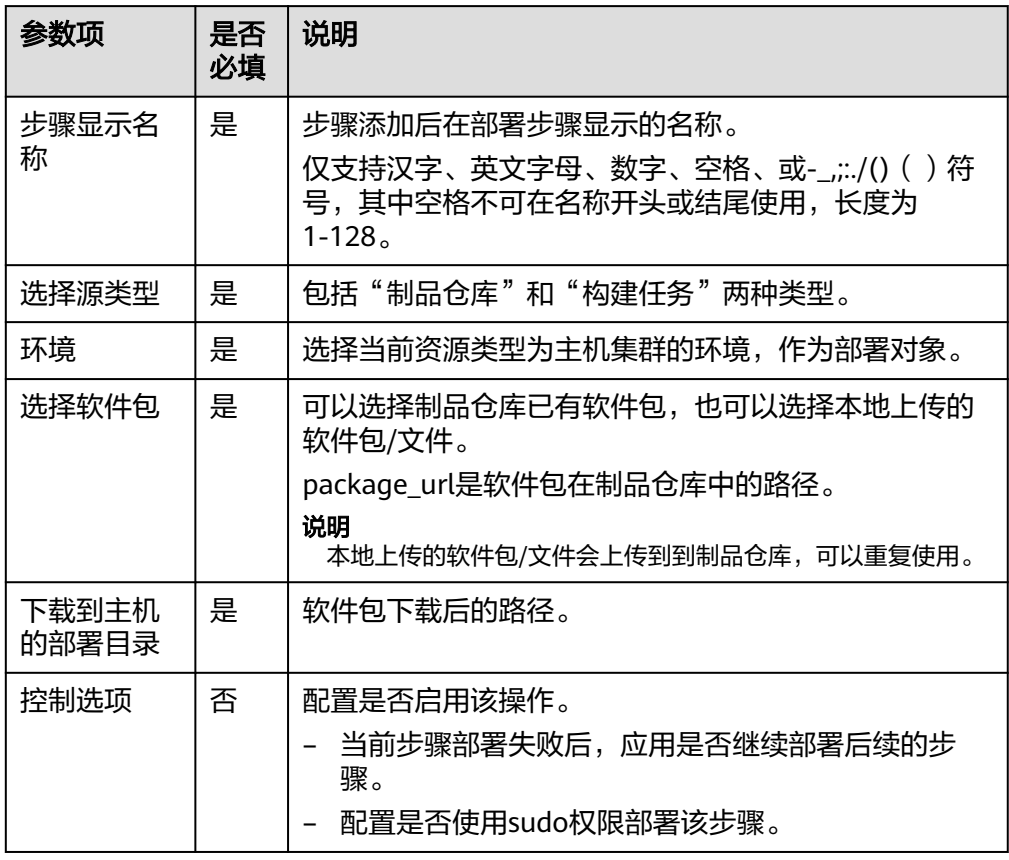

须知

此处的部署来源以选择**"制品仓库"**为例,进行相应的参数说明。如部署来源选 择**"构建任务"**,相关信息可参考用户指南里<mark>选择部署来源</mark>章节。

5. 启动Tomcat服务

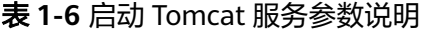

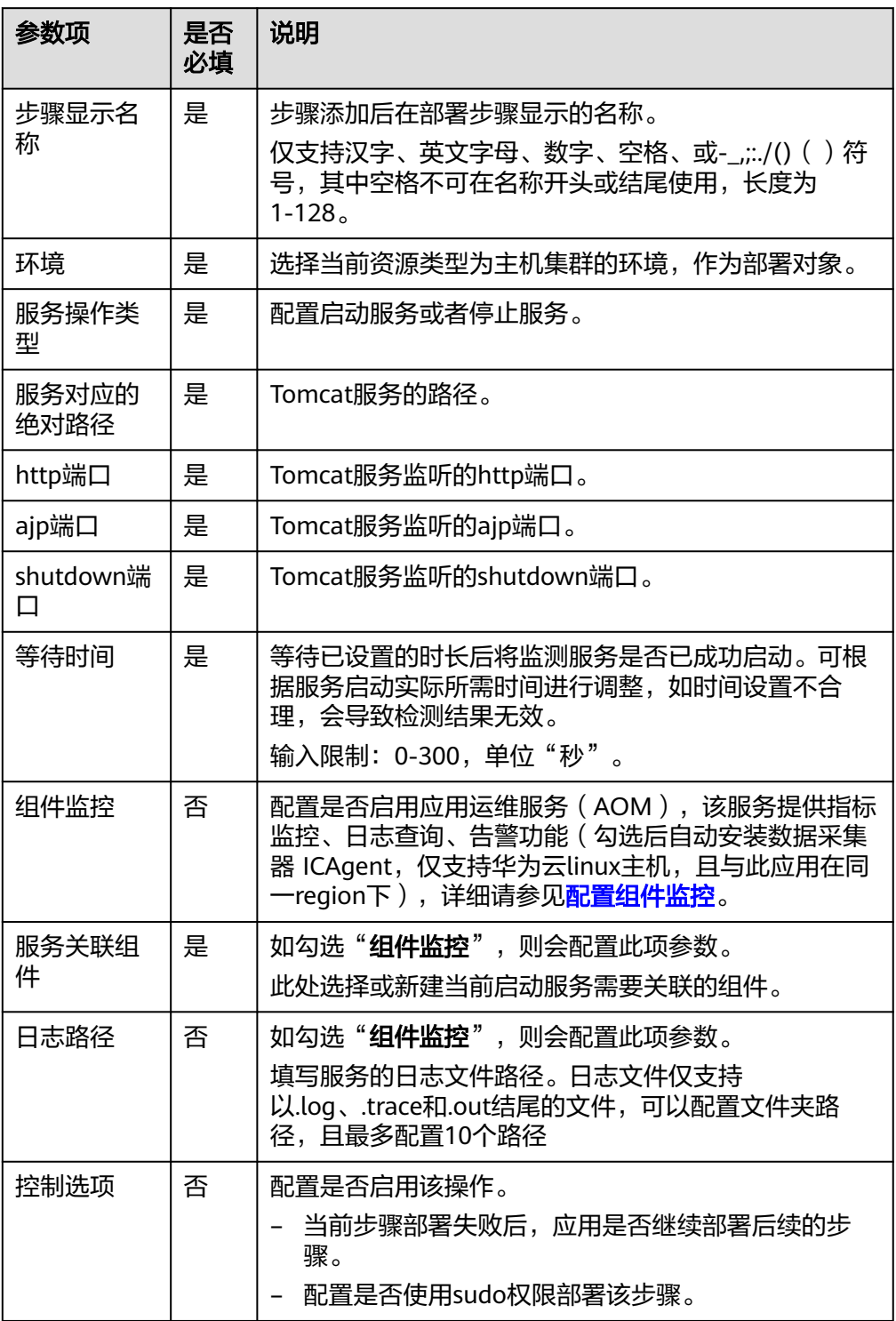

#### 6. URL健康测试

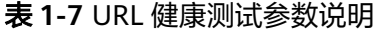

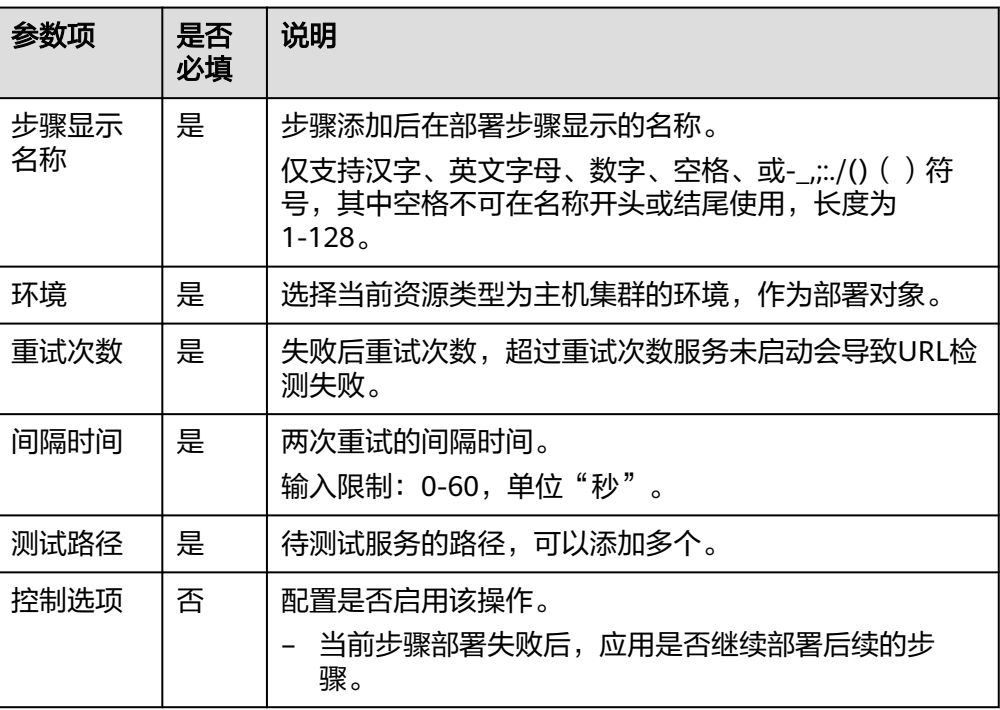

"**URL**健康测试"的参数填写完成后,即完成了所有的参数配置。更多应用配置 请参[考编辑应用](https://support.huaweicloud.com/usermanual-deployman/deployman_hlp_00004.html)。

#### 步骤**2** 部署应用。

配置好上述参数后,单击"保存并部署"即可开始部署应用。

● 应用部署成功。

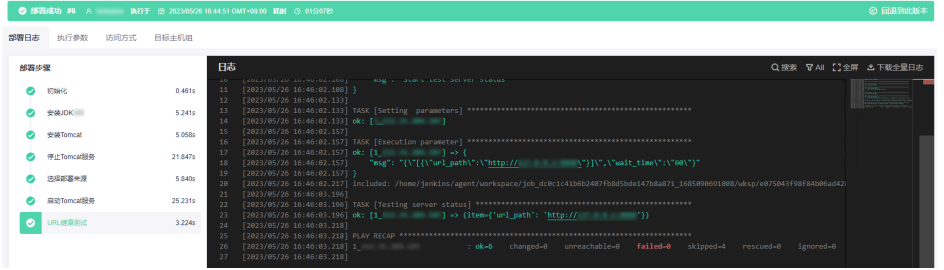

● 应用部署失败时,可参考以下流程排查原因。

#### a. 查看自动匹配解决方案

如果应用部署失败,可单击原子操作下的"查看解决方案",前往对应的帮 助中心页面。

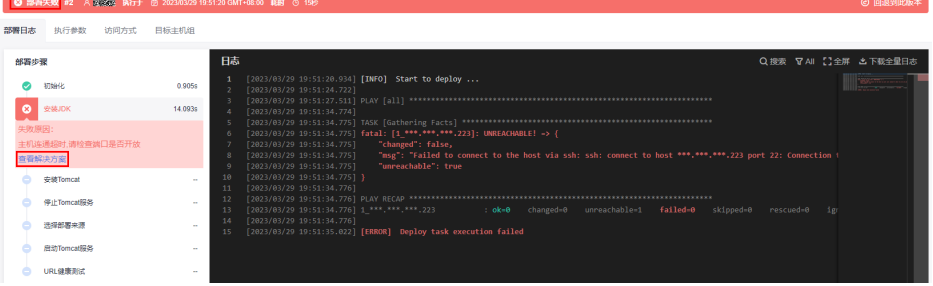

#### b. 手动搜索解决方案

如果所匹配的帮助中心页面未能解决问题,可将错误信息(即框图内容)粘 贴到帮助中心的搜索栏,进行手动搜索解决方案。

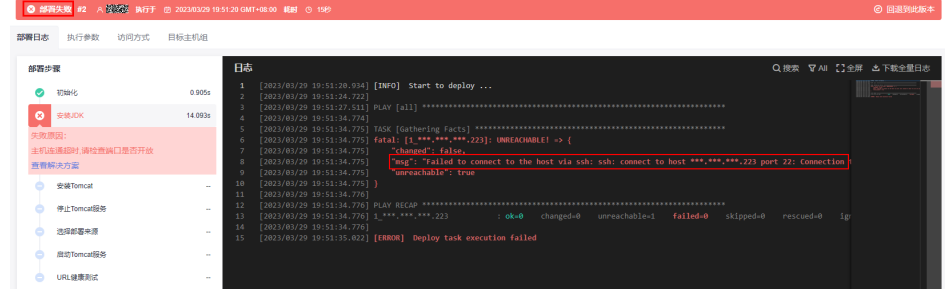

#### c. 发起技术支持申请

如果仍未能搜索到可行的解决方案,您可<mark>新建工单</mark>申请华为工程师协助。

#### **----**结束

#### 验证部署结果

由于"**Tomcat**应用部署"模板支持部署结果验证(若不支持验证可不做部署结果的验 证),在此对验证这一步骤进行说明。应用部署成功后,在浏览器网址栏输入以下信 息。

目标主机公网IP:8080/tomcat-demo

回车即可得到以下结果,表示应用确实部署成功。

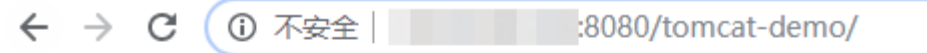

## **Hello Deploy!**

如需了解更多操作信息,请参见<mark>用户指南</mark>查看详细流程。

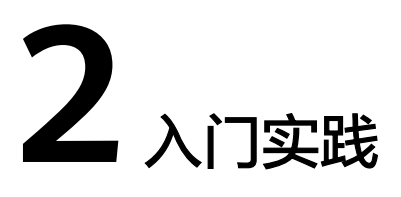

<span id="page-11-0"></span>当您开通了部署服务后,可以根据业务需要将制品等资源部署到主机或容器,从而实 现部署环境标准化和部署过程自动化。本文介绍部署服务中常见的部署方式,帮助您 更好的使用部署服务。

#### 说明

在使用部署服务之前,请先做好如下准备工作:

- 已有可用项目,如果没有,请先新建 **[CodeArts](https://support.huaweicloud.com/usermanual-devcloud/codearts_01_0027.html)** 项目。
- 具有创建应用的权限,参考<mark>权限管理</mark>。
- 已经编译完成的软件包。

#### 表 **2-1** 常用最佳实践

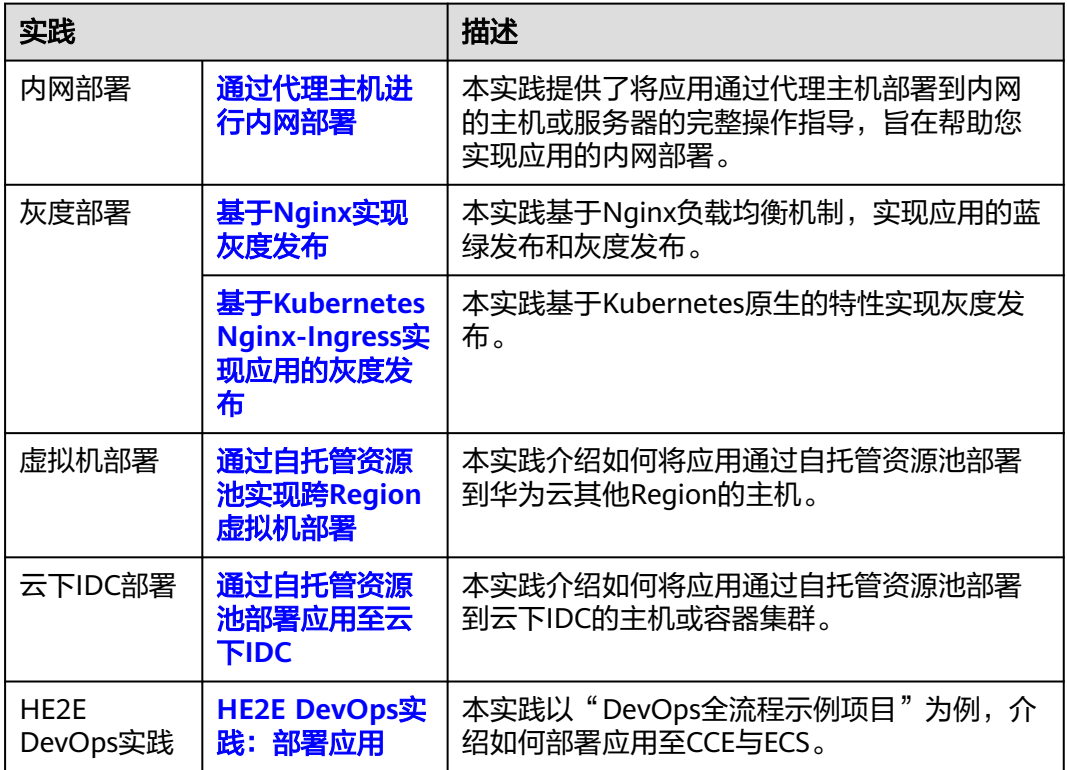